## **FASES**

**I.** La secuencia de ingreso es la siguiente: Administración IE -> Configuración Año Escolar -> Fases.

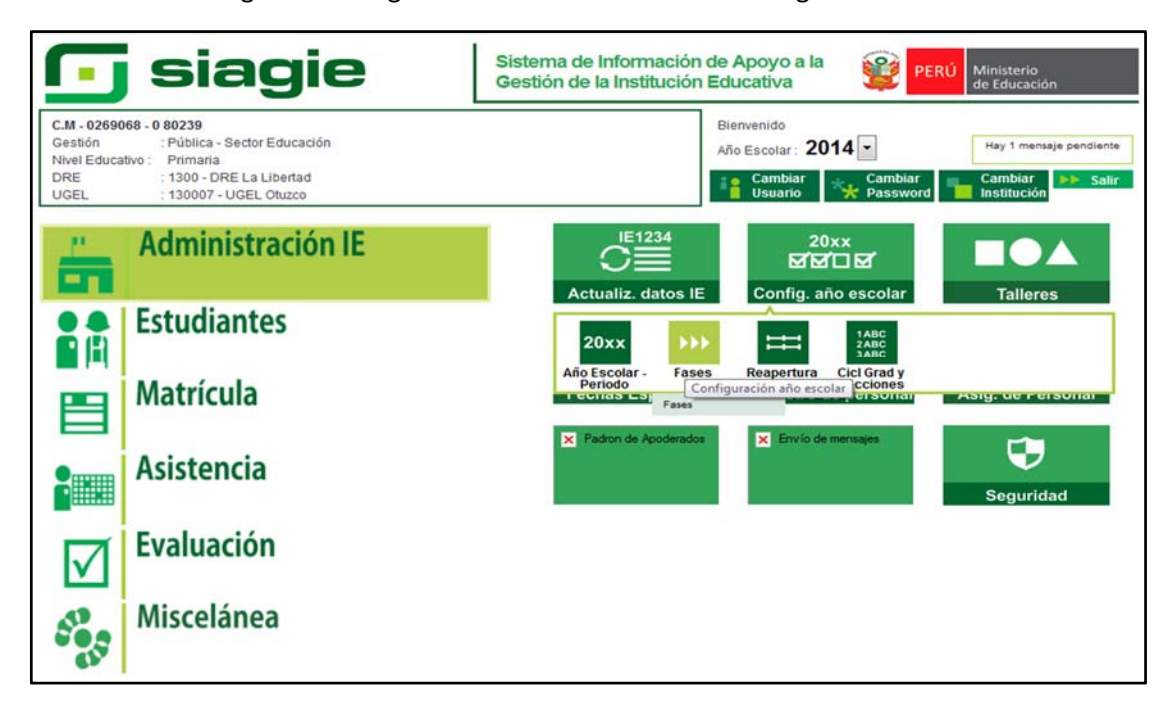

**II.** Para configurar la Fase Regular, presionamos el botón agregar, seleccionamos Fase Regular, registramos fecha inicio de la fase regular (Fecha Desde), registramos fecha fin de la fase regula (Fecha Hasta) y marcamos registrar asistencia; luego presionamos el botón grabar.

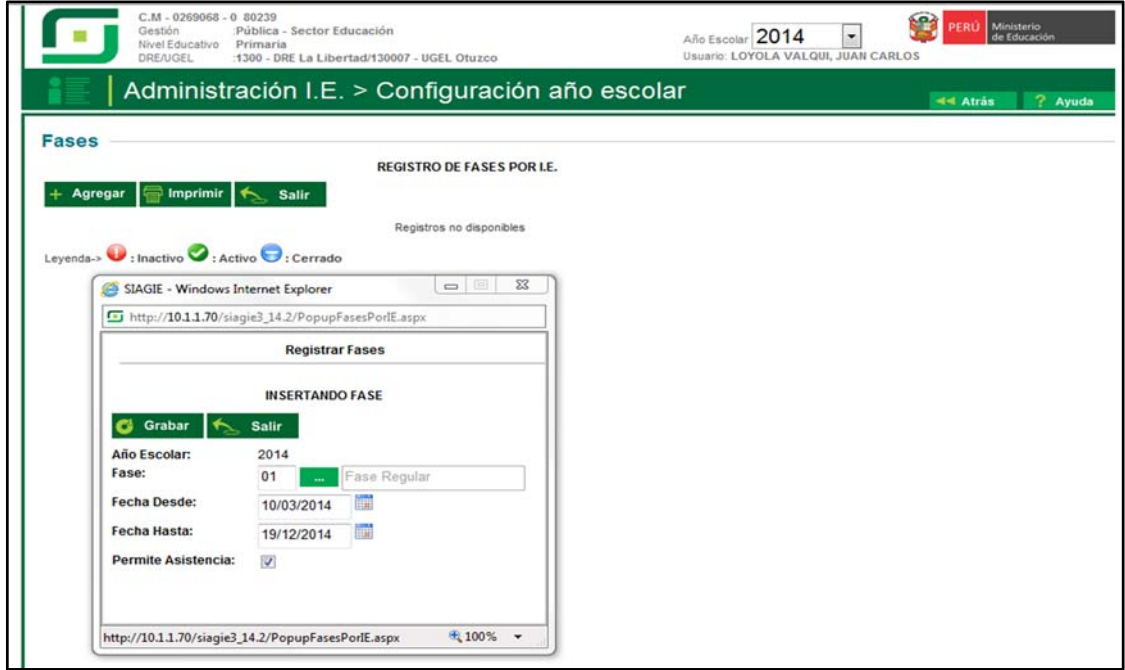

**III.** El SIAGIE, muestra la Fase Regular y de Recuperación con estado Inactivo.

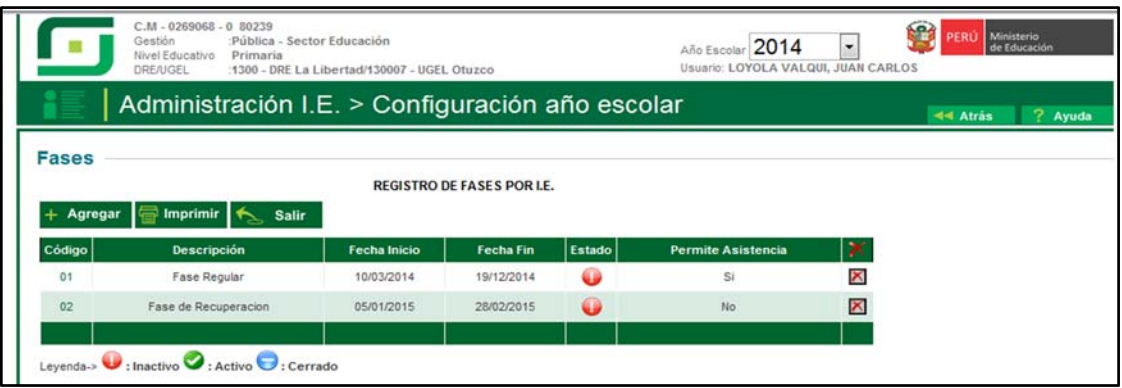

**IV.** Para activas las Fases, damos clic en estado y presionamos el botón aceptar.

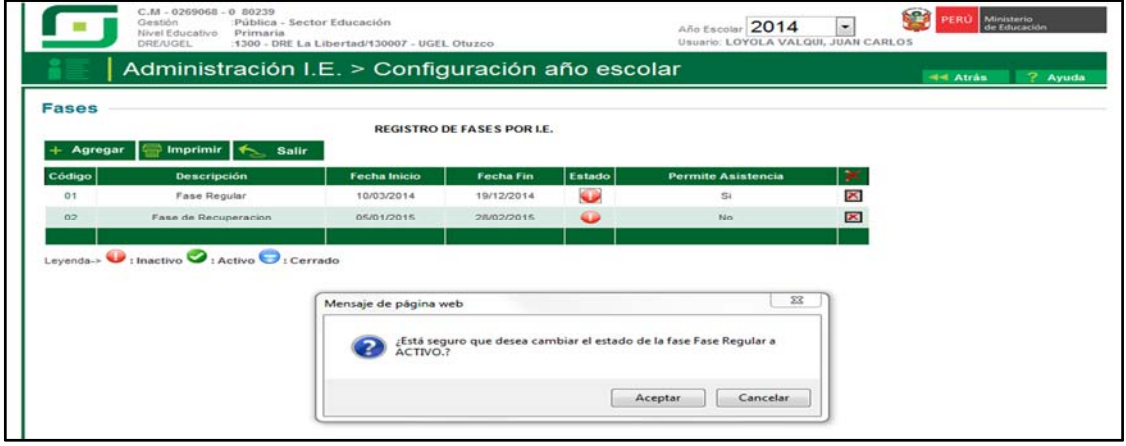

**V.** El SIAGIE, nos muestra el mensaje la Fase Regular ha sido activada.

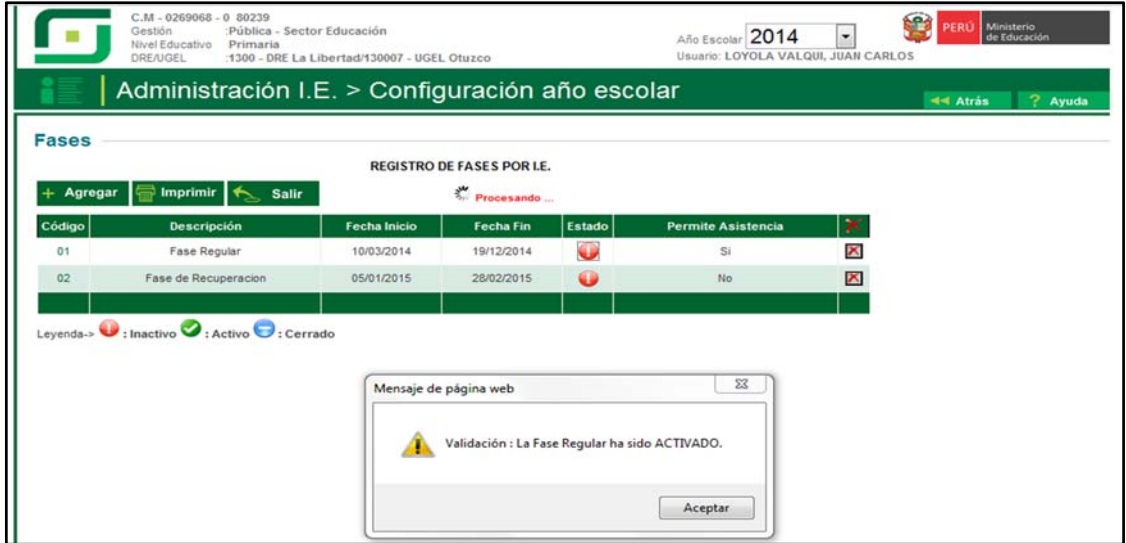